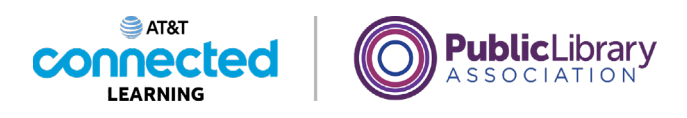

## **Conceptos básicos de las videoconferencias Crear y administrar una cuenta de Zoom**

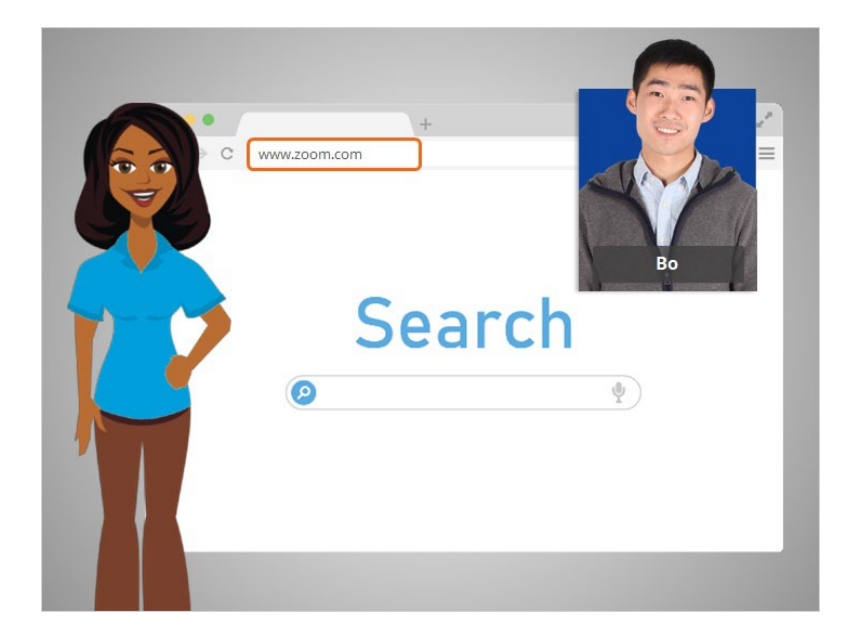

En la última lección, Bo aprendió a usar las funciones de Zoom en una reunión en línea. En esta lección, Bo aprenderá cómo crear una cuenta. En el ejemplo de hoy, Bo está usando Zoom en una computadora con Windows 10.

Primero, Bo debe ir a la página de inicio de Zoom. Abre su navegador de Internet, escribe www.zoom.com en la barra de direcciones y, luego, presiona la tecla "Enter" (Intro) en el teclado.

## Proporcionado por AT&T Connected Learning + Public Library Association 1

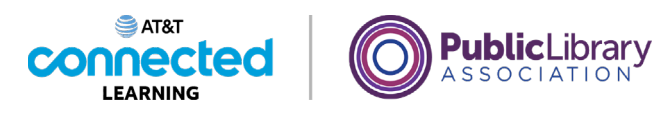

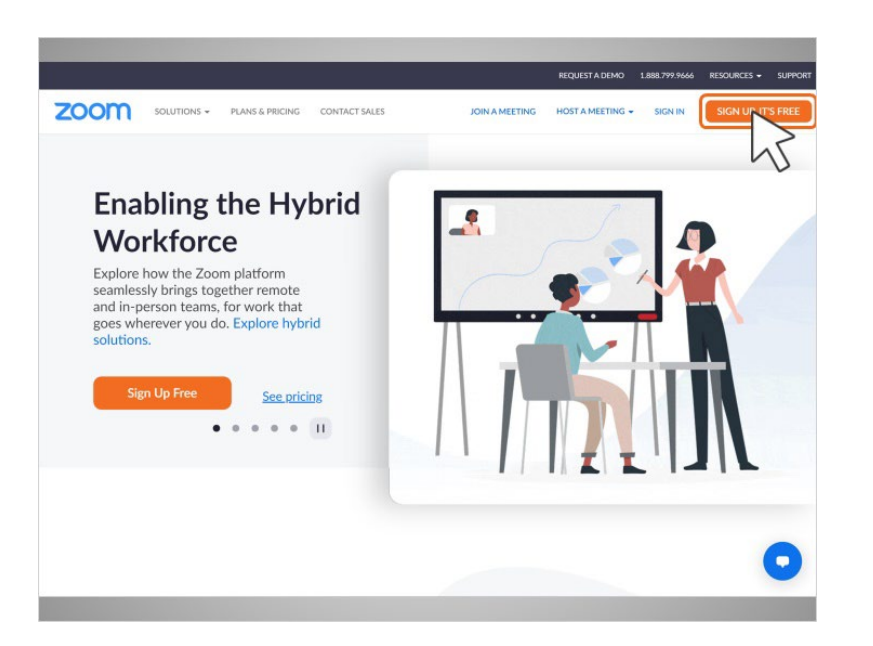

Desde la página de inicio de Zoom, Bo hace clic en el botón naranja que dice "Sign up" (Inscríbase) en la esquina superior derecha de la página.

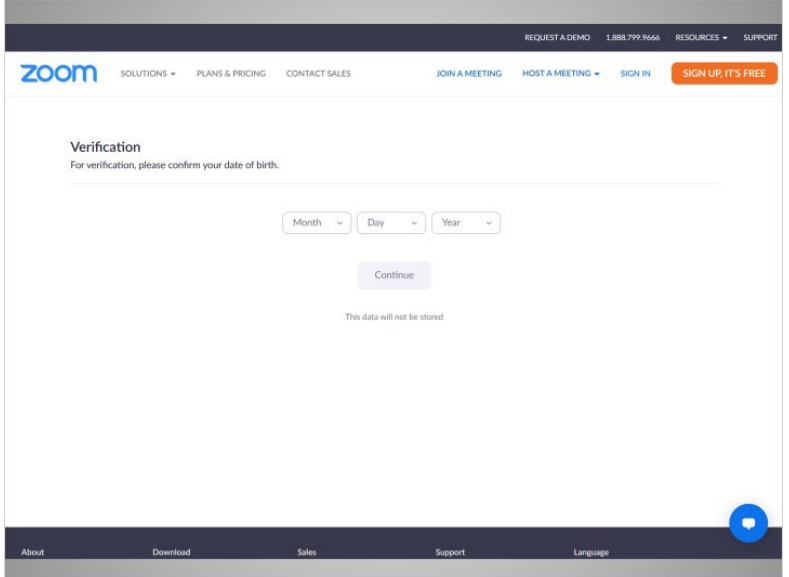

Bo seguirá las indicaciones para verificar que tiene 18 años o más.

Proporcionado por AT&T Connected Learning + Public Library Association 2

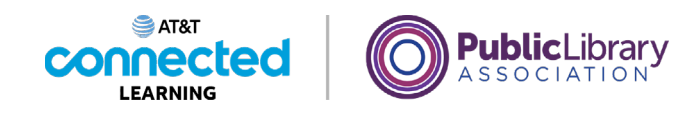

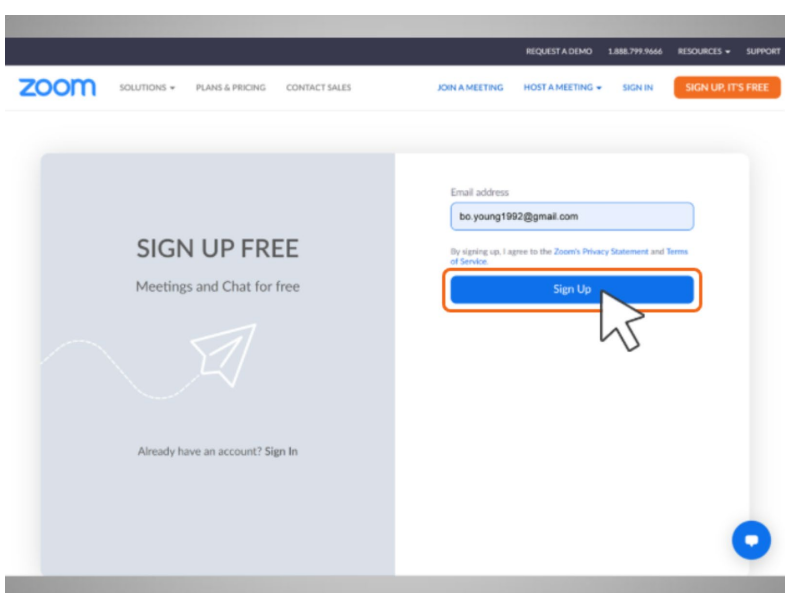

Luego, ingresa su dirección de correo electrónico. En el ejemplo de hoy, Bo está usando su cuenta de Gmail.

Luego, hace clic en el botón "Sign up" (Inscríbase).

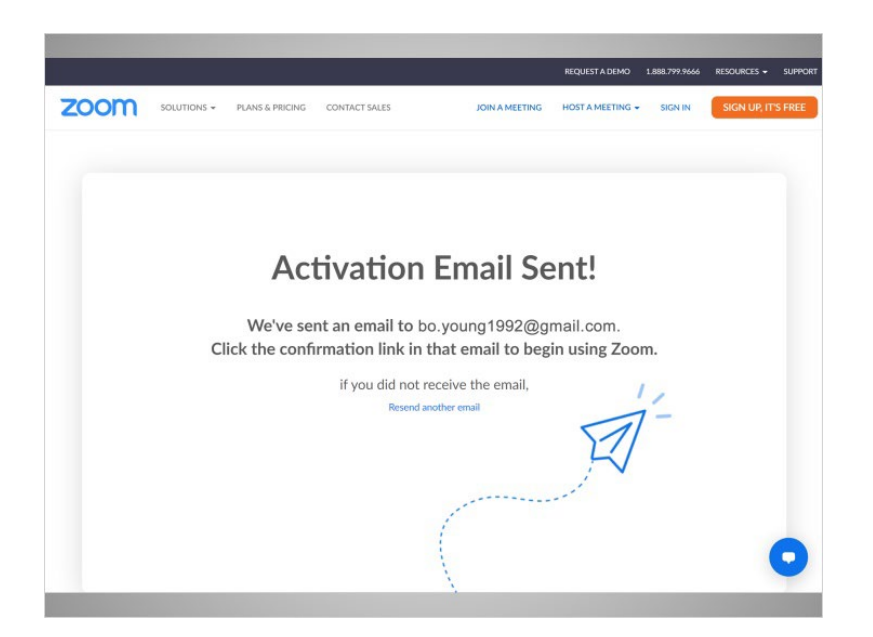

Para confirmar que Bo es la persona que se inscribió en la cuenta, se envía un código de activación al correo electrónico utilizado para crear la cuenta. Bo abre su correo electrónico y hace clic en el enlace de confirmación.

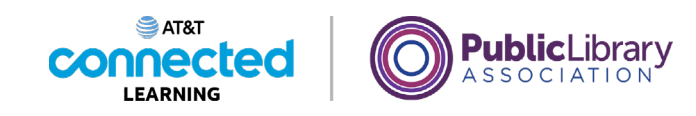

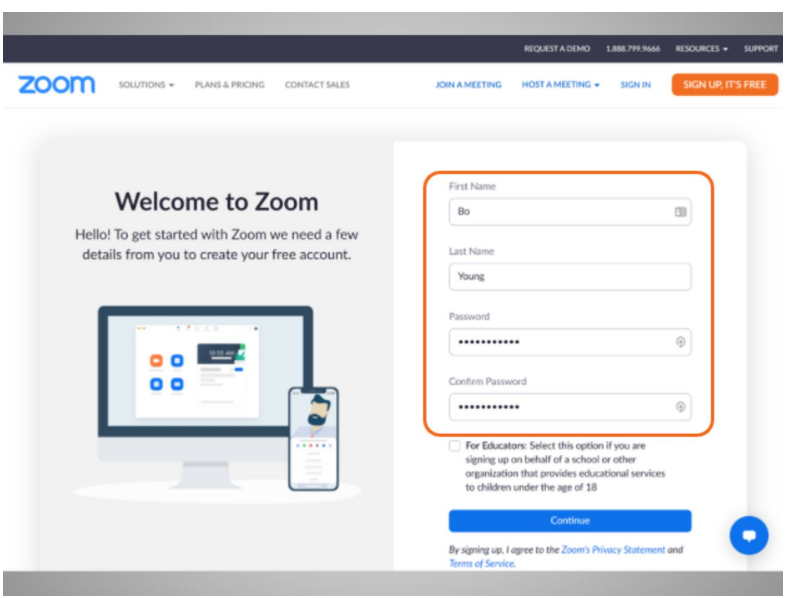

Luego, se le pide a Bo que escriba su nombre y cree una contraseña para su cuenta.

Es importante que recuerde su nombre de usuario y contraseña. Los necesitará para acceder a su cuenta más tarde. Es una buena idea anotarlos y mantenerlos en un lugar seguro hasta que los haya memorizado y evitar compartir su contraseña con otras personas.

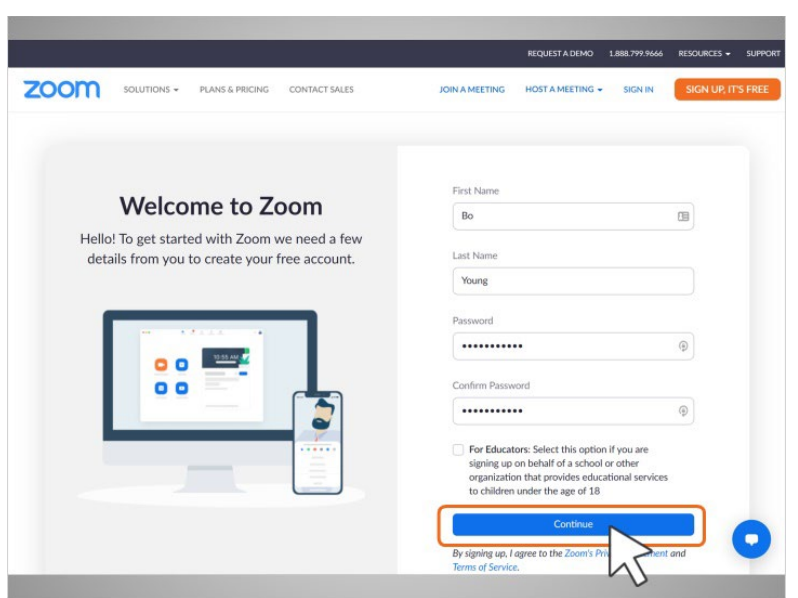

Bo hace clic en "Continue" (Continuar) para finalizar el proceso de registro.

Proporcionado por AT&T Connected Learning + Public Library Association 4

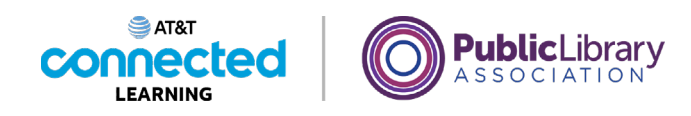

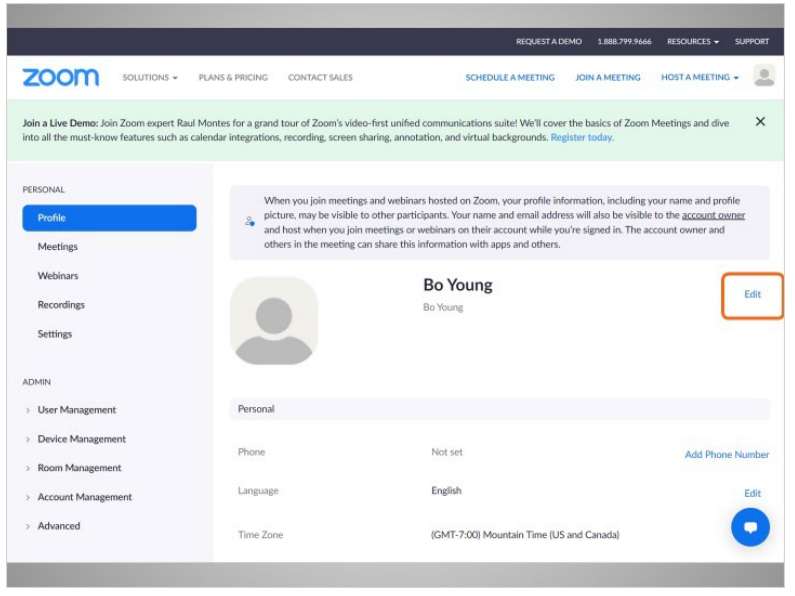

¡Bo ha creado su cuenta con éxito!

Bo puede actualizar la información de su cuenta en la página "Profile" (Perfil) haciendo clic en "Edit" (Editar).

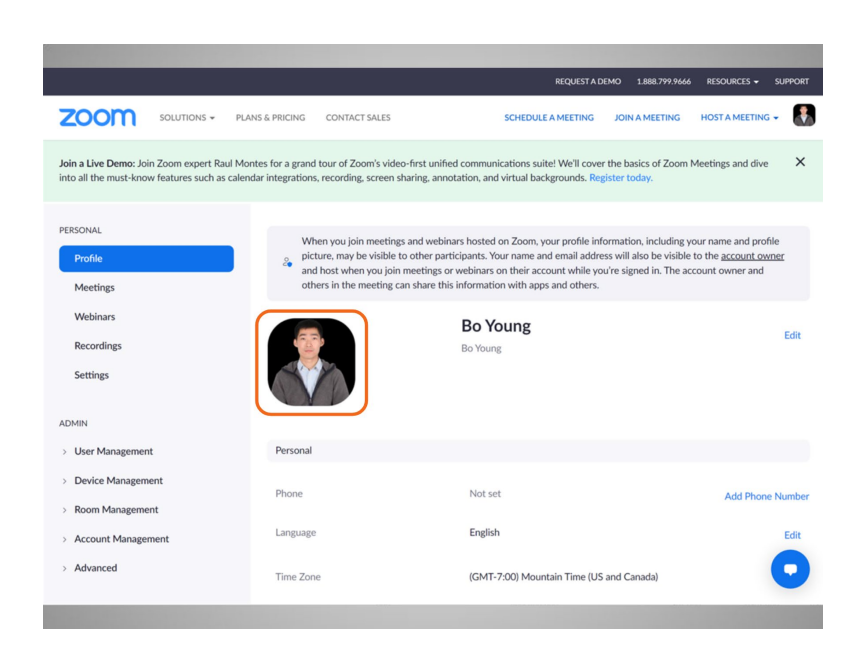

Puede establecer una foto de perfil que se muestre en Zoom cuando su cámara esté apagada.

Proporcionado por AT&T Connected Learning + Public Library Association 5 5

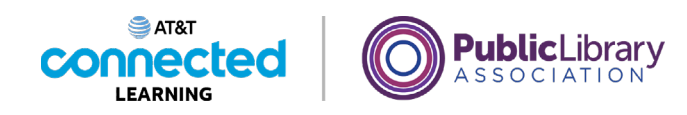

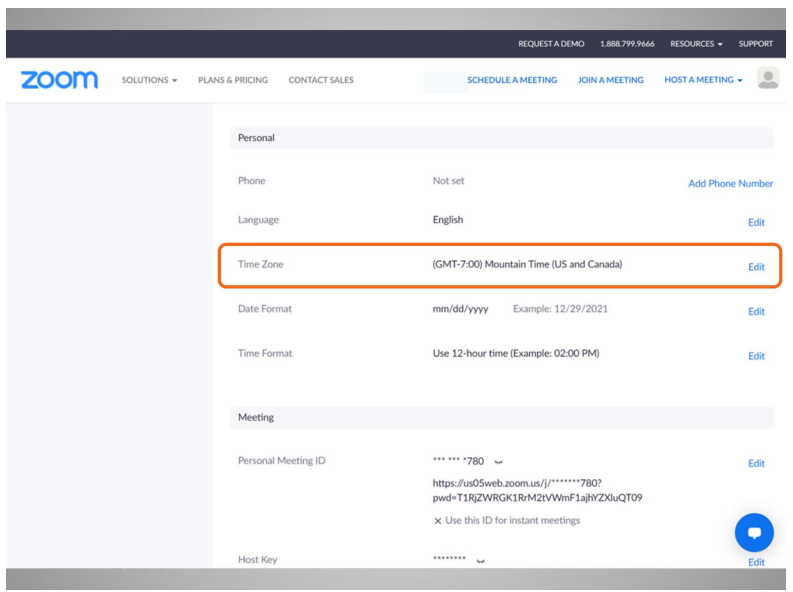

Si se desplaza hacia abajo por la página, también puede seleccionar su zona horaria,

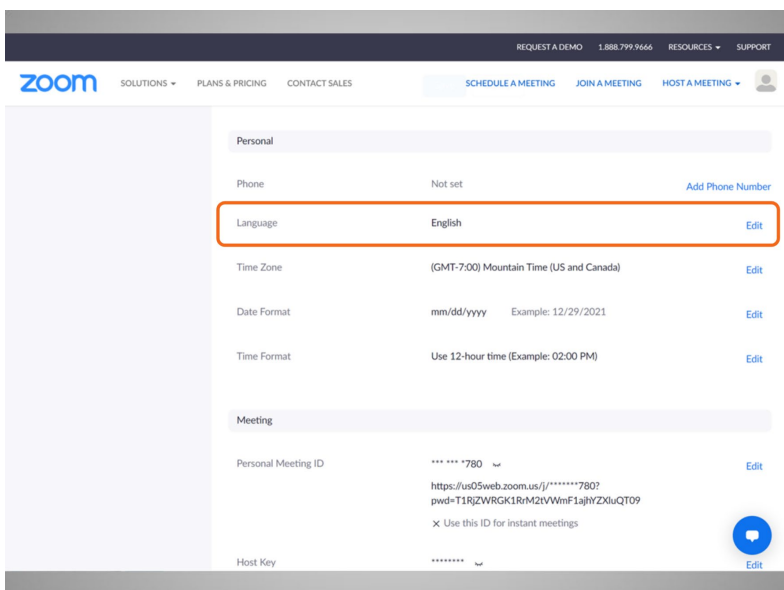

su idioma preferido, actualizar su contraseña y más.

Proporcionado por AT&T Connected Learning + Public Library Association 6

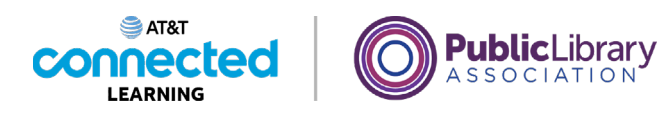

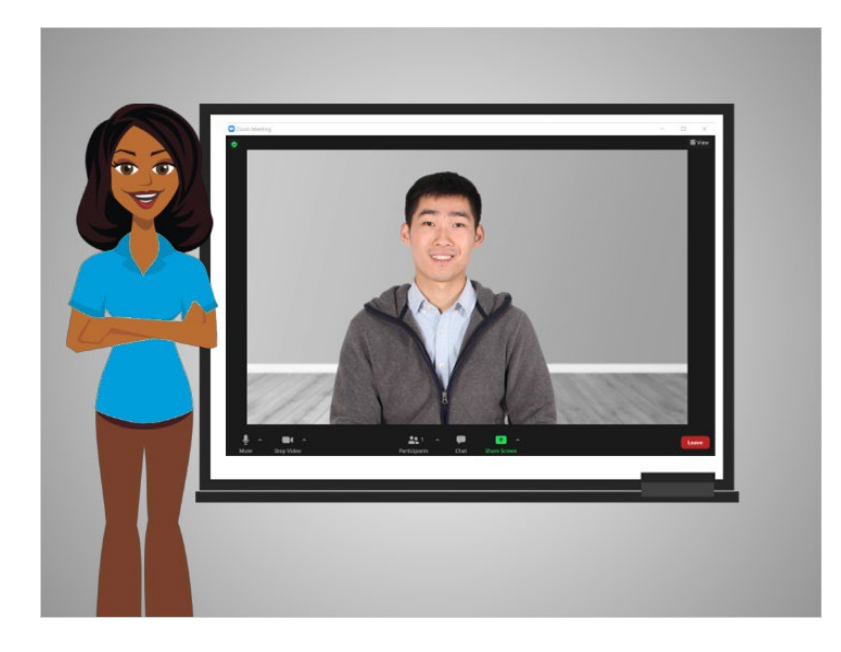

En esta lección, Bo creó una cuenta. En la próxima lección, programará una reunión de videoconferencia.

## Proporcionado por AT&T Connected Learning + Public Library Association 7 and 7